# **Sequences and Structures Tutorial**

This tutorial is an introduction to working with sequence alignments and associated structures using **Multalign Viewer**. Data are taken from the enolase superfamily:

The enolase superfamily: a general strategy for enzyme-catalyzed abstraction of the alpha-protons of carboxylic acids. Babbitt PC, Hasson MS, Wedekind JE, Palmer DR, Barrett WC, Reed GH, Rayment I, Ringe D, Kenyon GL, Gerlt JA. *Biochemistry.* 1996 Dec 24;35(51):16489-501.

To follow along, first download the sequence alignment file super8.msf to a convenient location. This sequence alignment contains the barrel domains of eight enolase superfamily members.

On **Windows**/**Mac**, click the **chimera** icon; on **UNIX**, start Chimera from the system prompt:

*unix*: **chimera**

A splash screen will appear, to be replaced in a few seconds by the main Chimera graphics window or **Rapid Access** interface (it does not matter which, the following instructions will work with either).

Choose **File... Open**, then locate and open super8.msf. Opening a sequence alignment file automatically starts **Multalign Viewer** and uses it to display the alignment.

**Multalign Viewer** has its own set of preferences, including display options. From the alignment window menu, choose **Preferences... Appearance** and adjust settings as desired for **Multiple alignments**, then **Close** the preferences dialog.

Size and place the sequence window and main Chimera window so that both are visible. If the sequence window later becomes obscured, it can be raised by choosing **Tools... MAV super8.msf... Raise** from the menu, or by clicking **super8.msf** in the lefthand **Active Dialogs** section of **Rapid Access** (shown/hidden by clicking the lightning-bolt icon at the bottom of the Chimera window).

#### **Multalign Viewer sequence window**

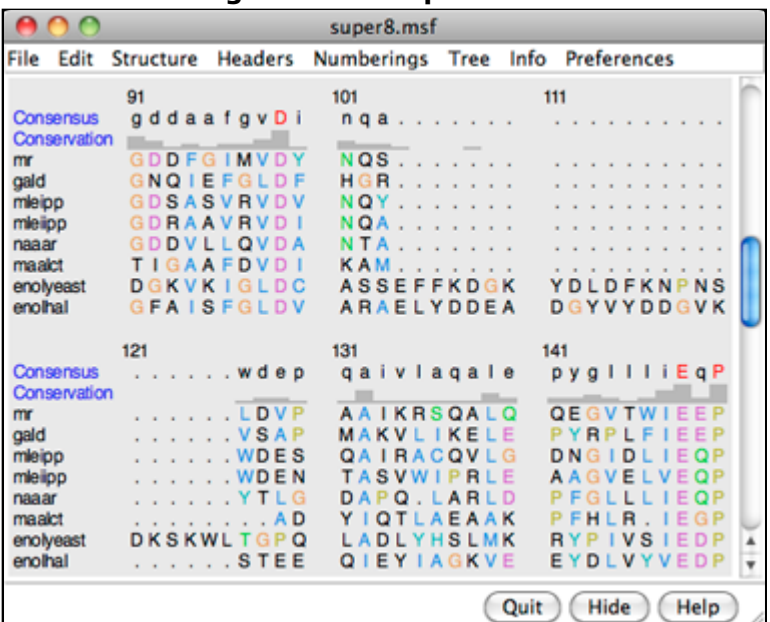

#### A **Consensus** sequence and

**Conservation** histogram are shown above the sequences. They can be hidden/shown using the **Headers** menu. Red capital letters in the consensus sequence indicate a few positions in which all of the sequences have the same type of residue.

The first sequence in the alignment, named **mr**, corresponds to the barrel domain of mandelate racemase from *Pseudomonas putida*. The next-to-the last sequence in the alignment, named

**enolyeast**, corresponds to the barrel domain of enolase from *Saccharomyces cerevisiae*. There are multiple structures in the Protein Data Bank for each of these sequences; **2mnr** (mandelate racemase) and **4enl** (enolase) are used in this tutorial.

If you have internet connectivity, structures can be obtained directly from the Protein Data Bank. Use **Fetch by ID** (**File... Fetch by ID** in the Chimera menu) to get **2mnr** and then **4enl** from the **PDB** database. If you do not have internet connectivity, instead download the files 2mnr.pdb and 4enl.pdb included with this tutorial and open them in that order with **File... Open**.

The view is initially centered on the first structure opened, mandelate racemase. Off to the side and possibly out of view is the second structure, enolase. Use the menu to bring everything within view:

## **Actions... Focus**

Apply the ribbons preset (which may or may not change the appearance, depending on your preference settings):

## **Presets... Interactive 1 (ribbons)**

Move and scale the structures as desired throughout the tutorial.

Notice that in the sequence window, the sequence names **mr** and **enolyeast** are now shown in bold within colored boxes. Each structure was **automatically** associated with its best-matching sequence, and the colors indicate the pairing.

Association enables several types of crosstalk, which will be explored in more detail below:

- selecting in the sequence window selects residues in the structure(s) and *vice versa*
- information from the sequences can be shown on the structures and *vice versa*
- the structures can be superimposed using the sequence alignment

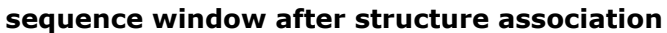

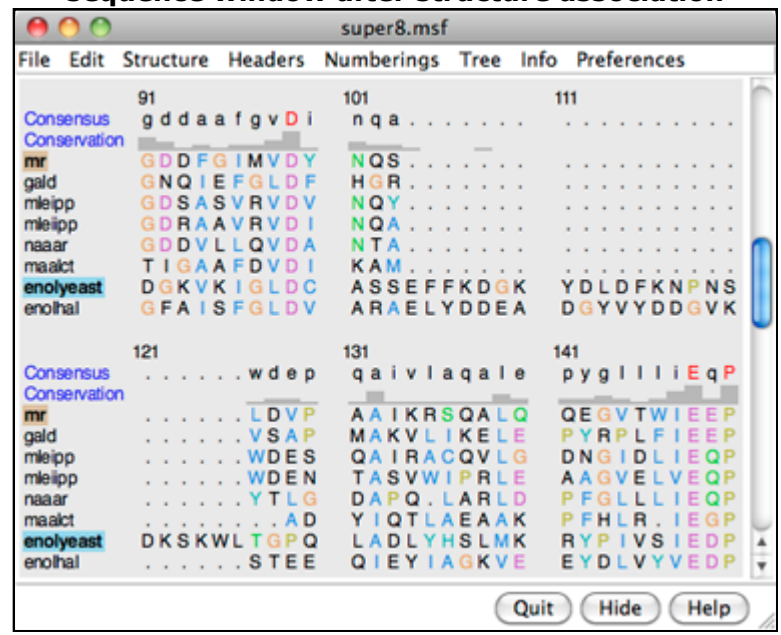

Association tolerates some mismatches, which is important for working with mutated or partial sequences and/or structures. As a practical matter, sequence data from common sources are rarely perfect matches to the sequences of structures, even if both are available for the same species. Further, structures may not be available for the exact proteins in the sequence alignment, only their homologs.

First, we will use the sequence alignment to guide a structural match. From the **Multalign Viewer** menu, choose **Structure... Match** and click **Apply** without checking any boxes. This superimposes the structures using the alpha-carbons of all pairs of residues aligned in the sequence alignment.

Readjust the view to focus on the active sites, in this case, the metal ions and surrounding atoms:

**Select... Structure... ions Select... Zone...** (try an 8-Å cutoff) **Actions... Focus**

Clear the selection by Ctrl-clicking in an empty part of the graphics window.

Match statistics are reported briefly in the status line at the bottom of the Chimera window and written to the **Reply Log** (**Favorites... Reply Log**). The match is fairly rough, giving an RMSD of 8.4 Å, and the active sites are somewhat offset. Apparently, not all 175 pairs of residues in the same columns of the sequence alignment superimpose well in space. Try matching again, but this time, turn on the option to **Iterate by pruning...** and edit the angstrom value to **1.0** before clicking **OK**. This improves the superposition of the active sites by omitting dissimilar parts from the fit.

Zoom back out to view the overall structures:

### **Actions... Focus**

The structures have N-terminal and barrel domains, but only the barrel domains are included in the sequence alignment. With the mouse, drag a box to highlight the entire sequence alignment. That will select the corresponding parts of the proteins. Invert the selection to the parts of the proteins *not* included in the sequence alignment, then hide the ribbon for those parts:

> **Select... Invert (all models) Actions... Ribbon... hide Select... Clear Selection Actions... Focus**

**active sites**

Boxes drawn on the alignment are called *regions*. A single region may consist of several disconnected boxes. The active region is shown with a dashed outline. Delete the active region by clicking in some blank area of the sequence window (not on the sequences) to make sure this window has the mouse focus, then pressing the keyboard **delete** key. If the region is not active (the border is not dashed), first click on the region to activate it, then press **delete**.

Communication also goes in the opposite direction: a selection in the structures is shown on the sequence alignment as a region. For example, select all aromatic residues in the structures:

## **Select... Residue... amino acid category... aromatic**

The green boxes in the sequence alignment are the selection region. Clear the selection by Ctrl-clicking in an empty part of the graphics window.

Placing the cursor over any structure-associated residue in the sequence alignment shows the corresponding structure residue number near the bottom of the sequence window. For example, clicking into the sequence window and then placing the cursor over the first residue in the **mr** sequence shows that it is associated with Val 134 in chain A of model #0 (**2mnr**, mandelate racemase).

Next, see where some of the conserved residues are within the structures. In the sequence

window, find the first completely conserved residue in the alignment. It is an aspartic acid, D, at alignment position 99. Drag with the mouse to create a region containing just that column of the alignment. The corresponding structure residues will be selected.

These aspartic acid residues are already displayed because the ribbons preset (used above) automatically displays sidechains near any bound ions or ligand molecules.

At alignment position 150, there is a completely conserved proline (P). Create another region for this column (this time, press **Ctrl** along with the mouse button to start a *new* region instead of replacing the first). Only ribbons are shown for these residues; display the sidechain atoms too:

### **Actions... Atoms/Bonds... show**

Alignment regions can also be created automatically. From the **Multalign Viewer** menu, choose **Structure... Secondary Structure... show actual**. This creates regions in the structureassociated sequences named **structure helices** (light yellow with gold outline) and **structure strands** (light green with green outline).

The region names are listed in the **Region Browser** (**Info... Region Browser** in the **Multalign Viewer** menu). Clicking the **Active** checkbox for a region will select the corresponding residues in any associated structures. Only one region can be active at a time. **Close** the **Region Browser**.

Choose **Tools... General Controls... Command Line** from the main Chimera menu and use a command to close the enolase structure:

### *Command*: **close 1**

Clear the selection (if any) by Ctrl-clicking in an empty part of the graphics window.

A structure can be colored according to the conservation in an associated sequence alignment. Choose **Structure... Render by Conservation** from the **Multalign Viewer** menu. The resulting **Render by Attribute** tool shows a histogram of the residue attribute named **mavConservation**. The "mav" part of the name is shorthand for **Multalign Viewer**, and "Conservation"

indicates the values correspond to what is shown in the **Conservation** line of the sequence window. By default, the value for a column is the fraction of sequences with the most common residue type at that position, for example: 1.0 where all 8 sequences have the same type of residue, and  $2/8 = 0.25$  where only 2 (but any 2) share a type.

The **Render by Attribute** histogram contains vertical bars (or thresholds) for mapping the attribute values to colors, radii, or worms. Use the **Colors** section. You can define your own color mapping by dragging the thresholds along the histogram and/or changing their colors. The **Value** and **Color** are shown for the most recently clicked or moved threshold. The **Value** changes when the threshold is moved, or the position can be changed by entering a value and pressing return. The **Color** can be changed by clicking the square color well and using the **Color Editor**. Adjust the color mapping as desired before clicking **Apply**. Coloring the structure shows the high conservation of the metal-binding residues and the low conservation of most residues around the outside of the barrel.

**conservation shown with color**

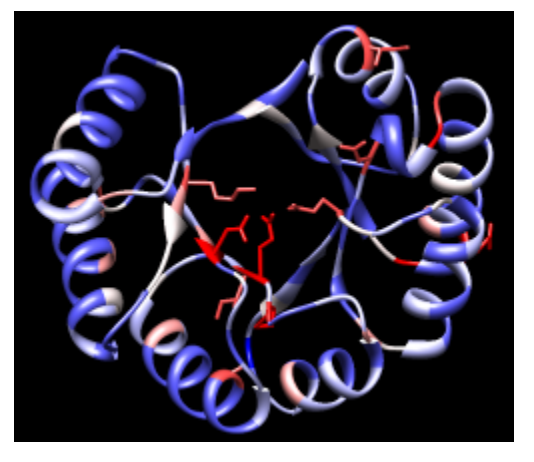

Attributes can also be used in the command line. For example, show only the residues with **mavConservation** values greater than 0.7:

# *Command*: **show :/mavConservation>.7**

The conservation can be calculated in different ways (entropy, variability, *etc.*) using the AL2CO program included with Chimera. Choose **Preferences... Headers** from the **Multalign Viewer** menu, set **Conservation style** to **AL2CO**, and adjust additional AL2CO parameters as desired. The **Conservation** line in the sequence window will update automatically. In **Render by Attribute**, it may be necessary to use **Refresh... Values** to update the histogram before recoloring the structure.

**Multalign Viewer** includes many features, only a few of which are sampled here. Users are encouraged to explore the menus and documentation for more information.

End the Chimera session:

*Command*: **stop now**

*meng-at-cgl.ucsf.edu / January 2012*